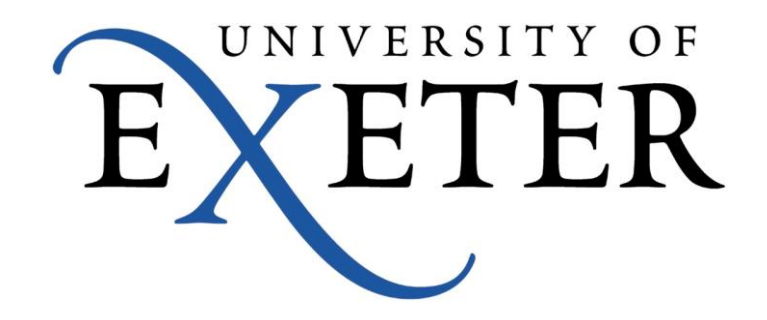

# **Scientia Web Data Collector (WDC)**

# **User Notes 2013/14**

### **Table of Contents**

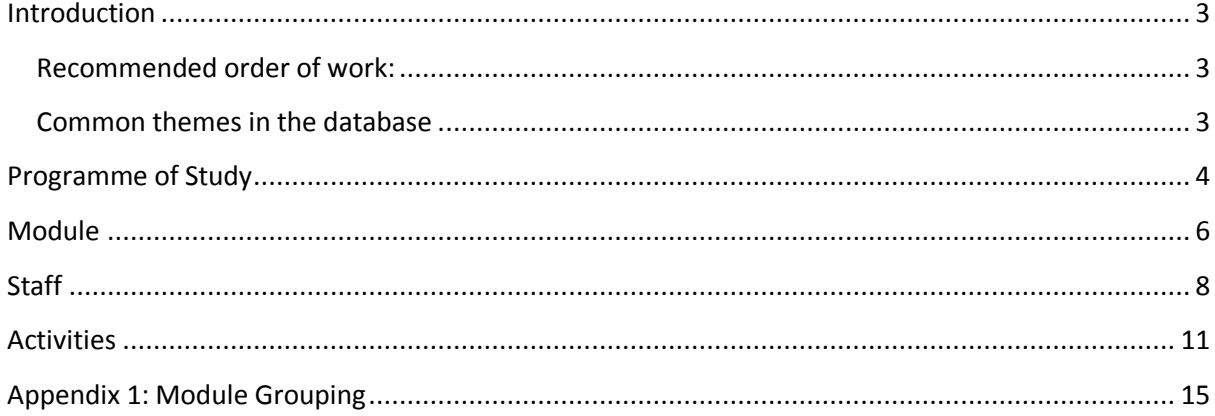

#### <span id="page-2-0"></span>**Introduction**

WDC is accessed via the "WDC" tab in Timetable and Room Booking Office homepage.

You will be prompted to input your username and password as normal. This will bring you to the new menu screen below (fig1.1).

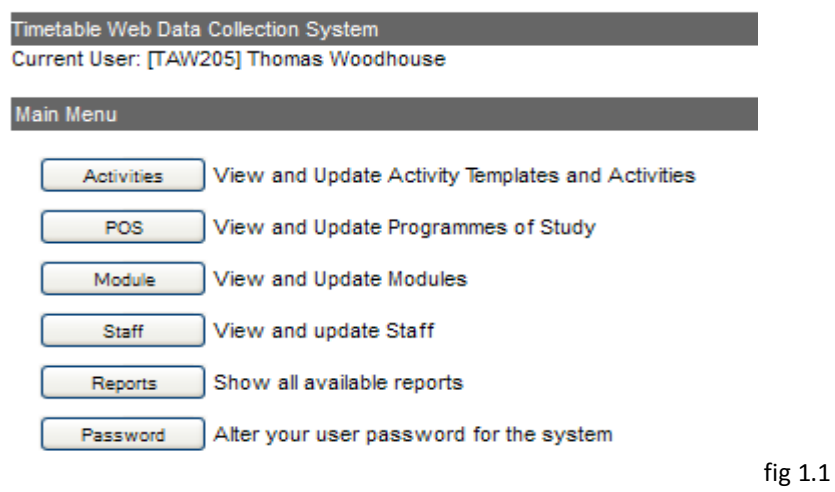

The WDC database is built to report "confirmed" data. We would recommend that the first task be to confirm the status of programmes of study, modules and staff. You will then be able to report more effectively on live data within the database. You can then Review and edit specific data for each of these areas.

#### <span id="page-2-1"></span>**Recommended order of work:**

- **1a) Confirm the status of Programmes of Study (POS)**
- **1b) Confirm the status of Modules**
- **1c) Confirm the status of Staff**
- **2a) Review and Edit POS**
- **2b) Review and Edit Modules**
- **2c) Review and Edit Staff**
- **2d) Review and Edit Activities**

#### <span id="page-2-2"></span>**Common themes in the database**

<span id="page-2-3"></span>The system is split into a series of sub menus where you can edit specific data. These should be intuitive to follow and use drop down menus, selection buttons and free text boxes. Clicking save on any screen will record any change you have made within this screen and allow you to carry on editing the same screen. Clicking save and close records the change but returns you to the home screen for the sub menu that you are working in.

### **Programme of Study**

The programme of study window allows you to view and edit programmes, add or remove modules and add new programmes. The screenshot below shows the programme menu window. You can easily confirm the status of the programmes using the drop down menu highlighted in fig 1.2.

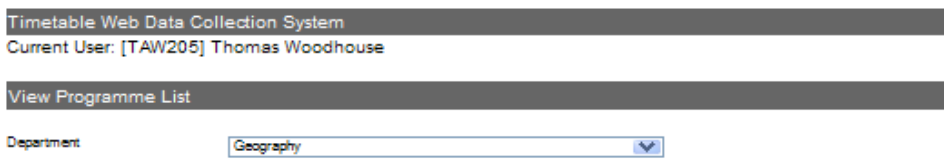

View and update programme details

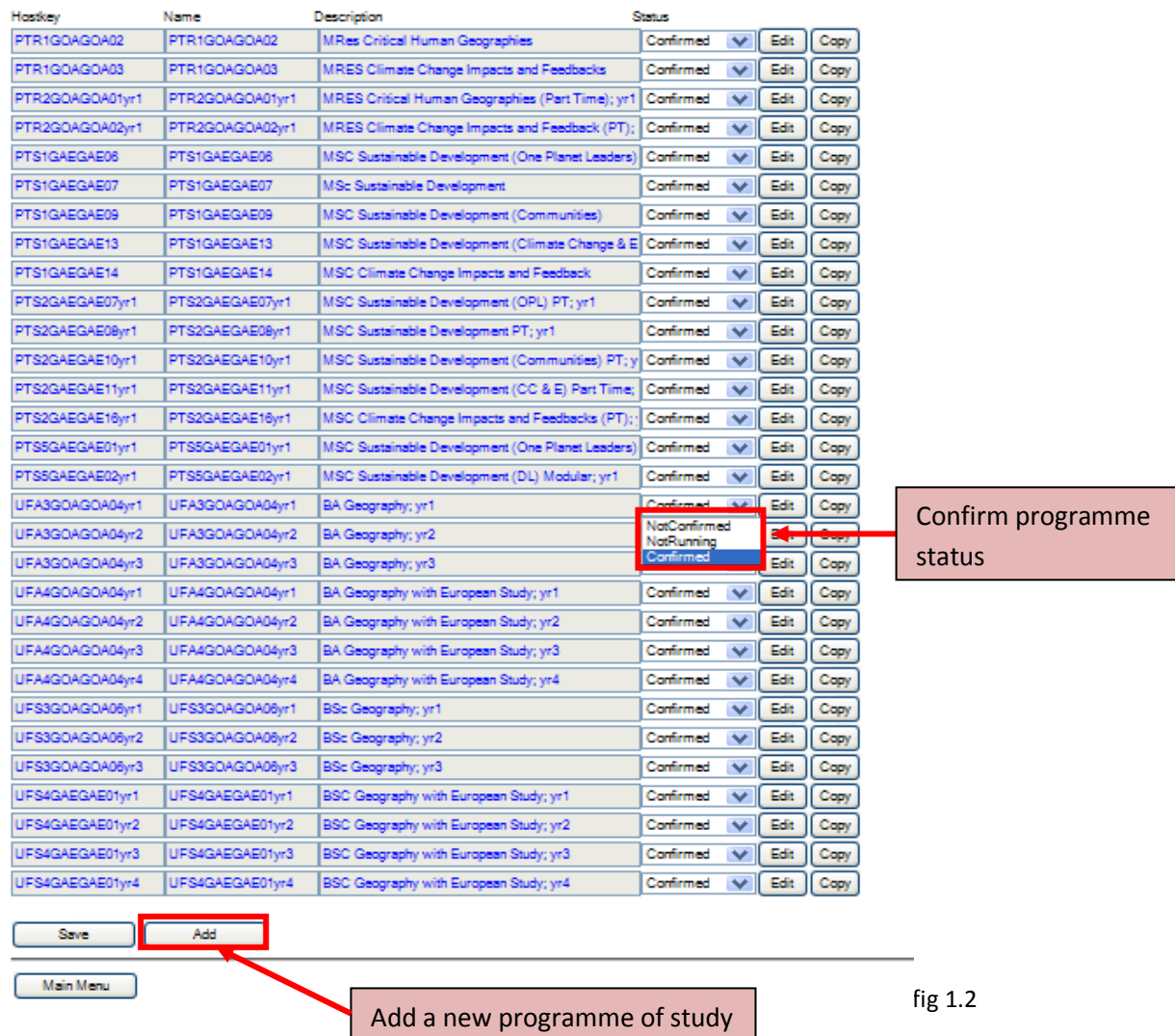

Please note: For combined honours programmes, both departments can edit programme data.

Clicking the edit button opens the update POS screen (fig 1.3) this is where you can review and edit POS data. You are able to filter modules by module code or module name and you can add programme specific notes.

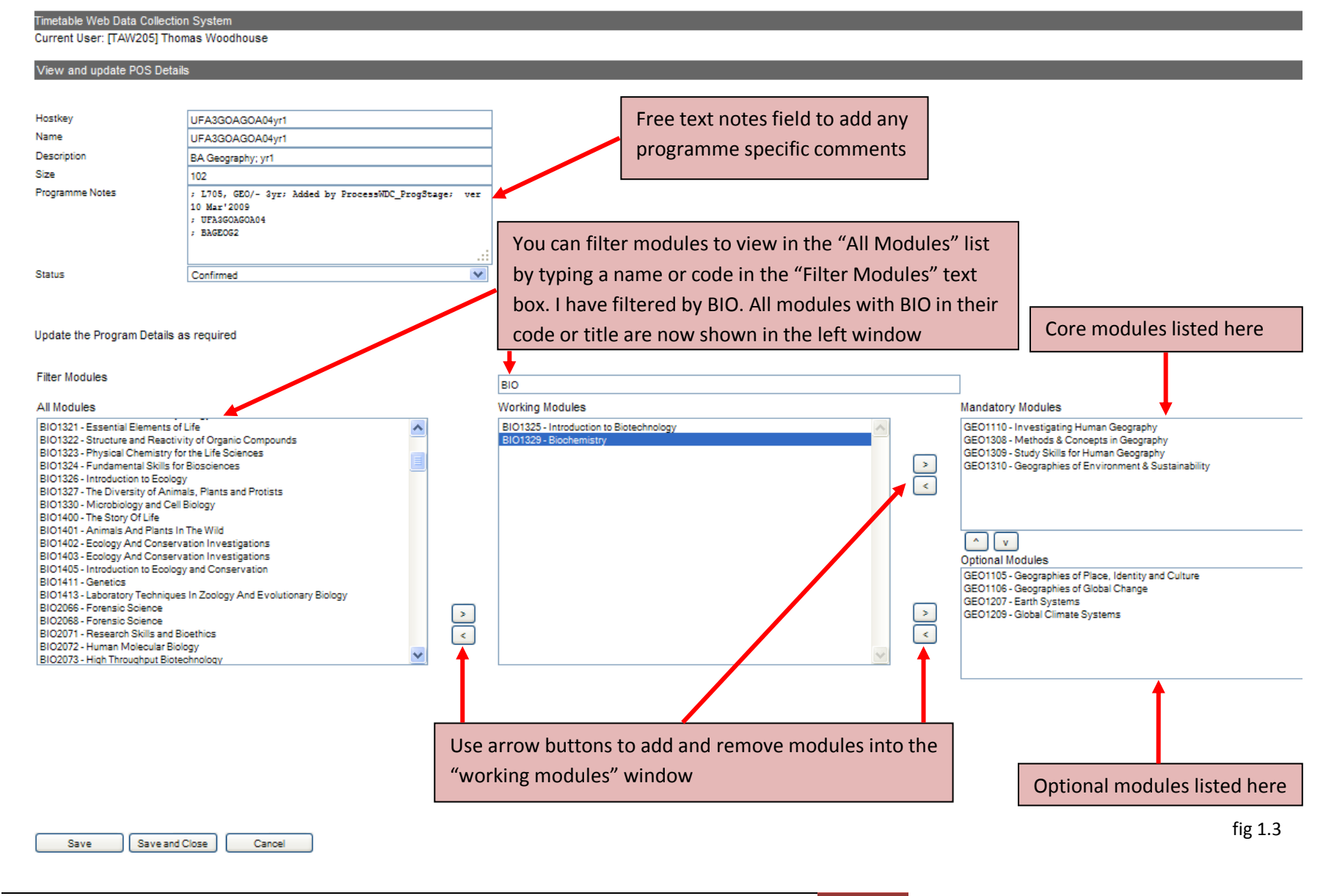

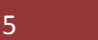

#### <span id="page-5-0"></span>**Module**

The module tab allows you to modify delivery details for modules in your department. Selecting your department from the drop down menu lists all the modules linked to your department. From here you can confirm the status of each module and edit the delivery data (fig 1.4). Click Edit to open up the "View and update Module Details" window (fig 1.5). Here you can modify the week pattern and select any modules that can run simultaneously (Stackhead modules), any same time different week modules (Interleaving) and any modules that will be taught at the same time (Same Time Modules).

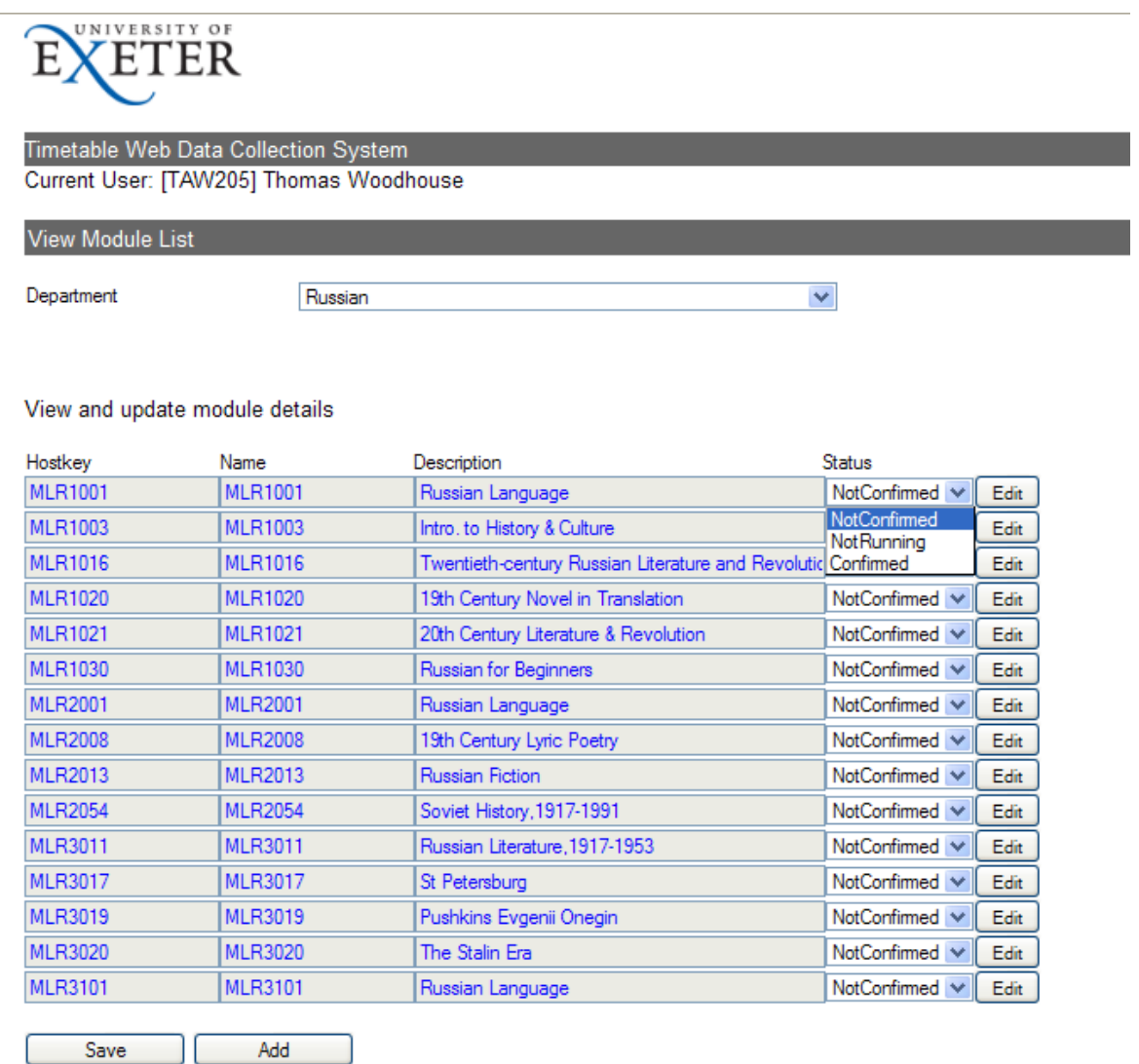

Main Menu

fig 1.4

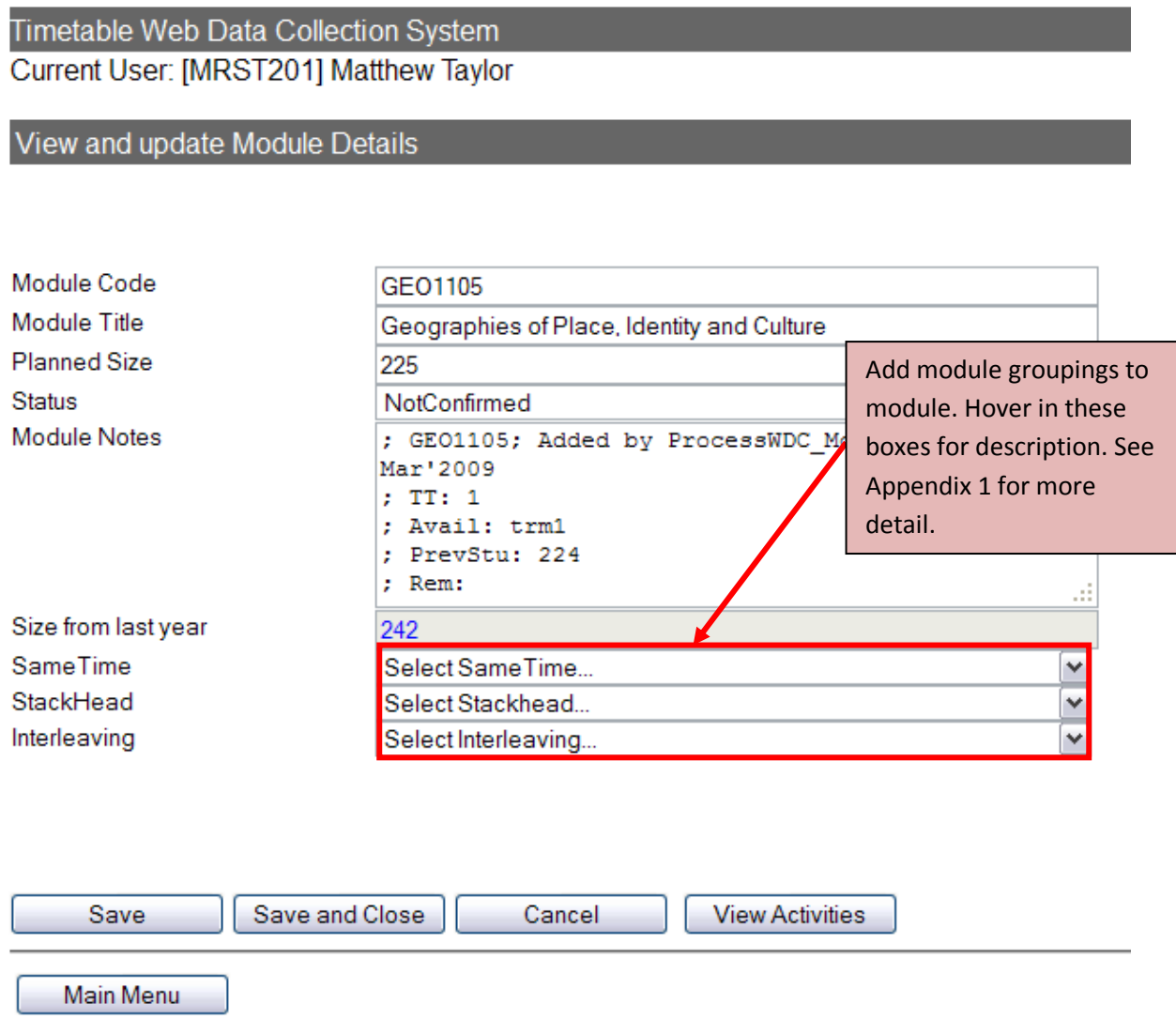

```
fig 1.5
```
Interleaving Modules – In the view or update Module Details screen there is a box with modules listed under the title "Interleaving Modules". This refers to modules that run at the same time as another module but in a different week, i.e. module A runs in term 1 weeks 10-15 and you wish module B to run at the same time but in term 1 weeks 16-20. Selecting another module in this box creates this link.

For more detailed notes on Module Grouping, please see the Appendix.

#### <span id="page-7-0"></span>**Staff**

To edit staff details select the staff tab from the main menu. Staff will then be listed for your department as below (fig 1.6).

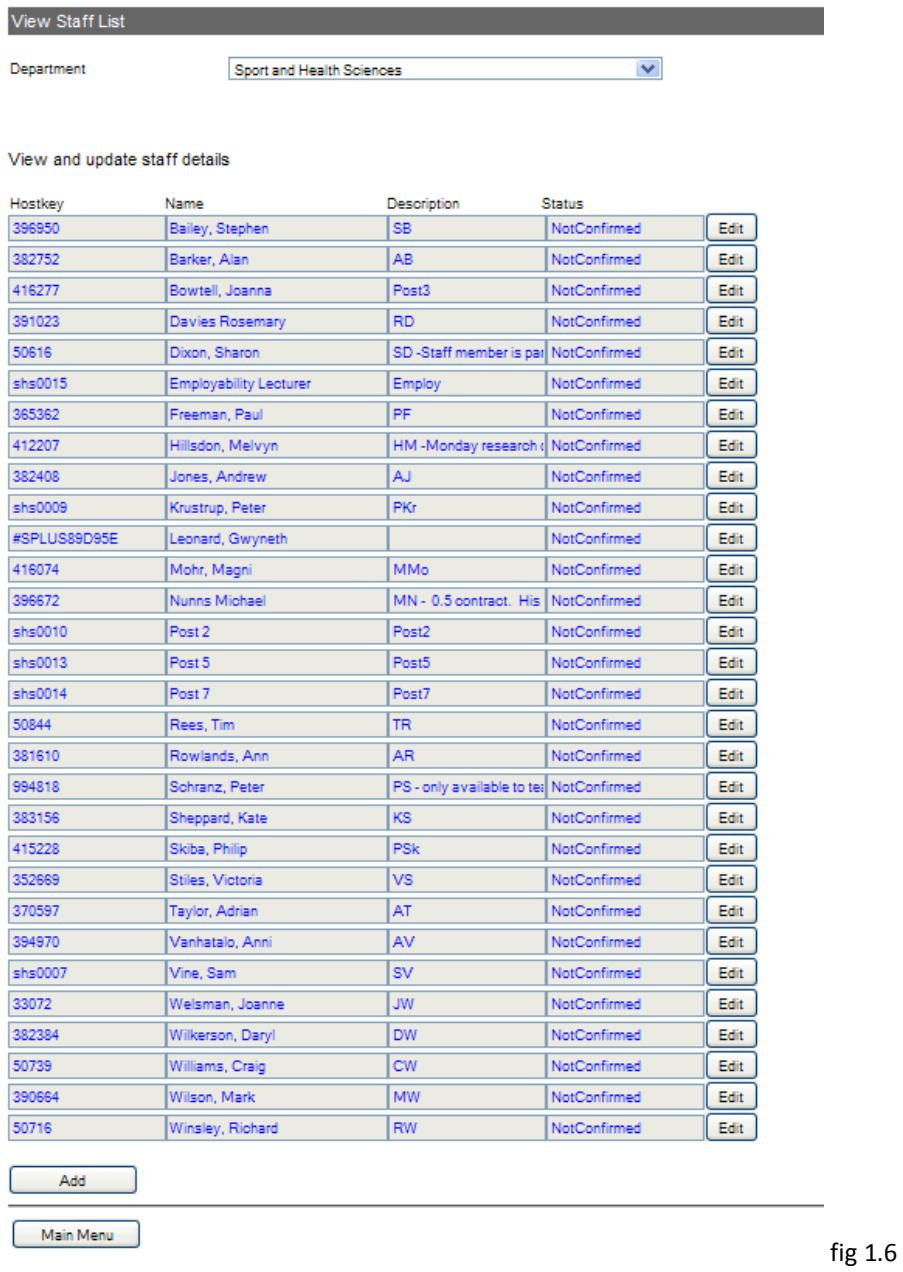

Clicking the edit button at the end of each row opens up the staff member's individual details in a separate window. It is here where you can confirm their details and availability.

The screen opens on the staff details page below (fig 1.7). You can use the user text fields to record any scheduling preferences or notes related to this member of staff.

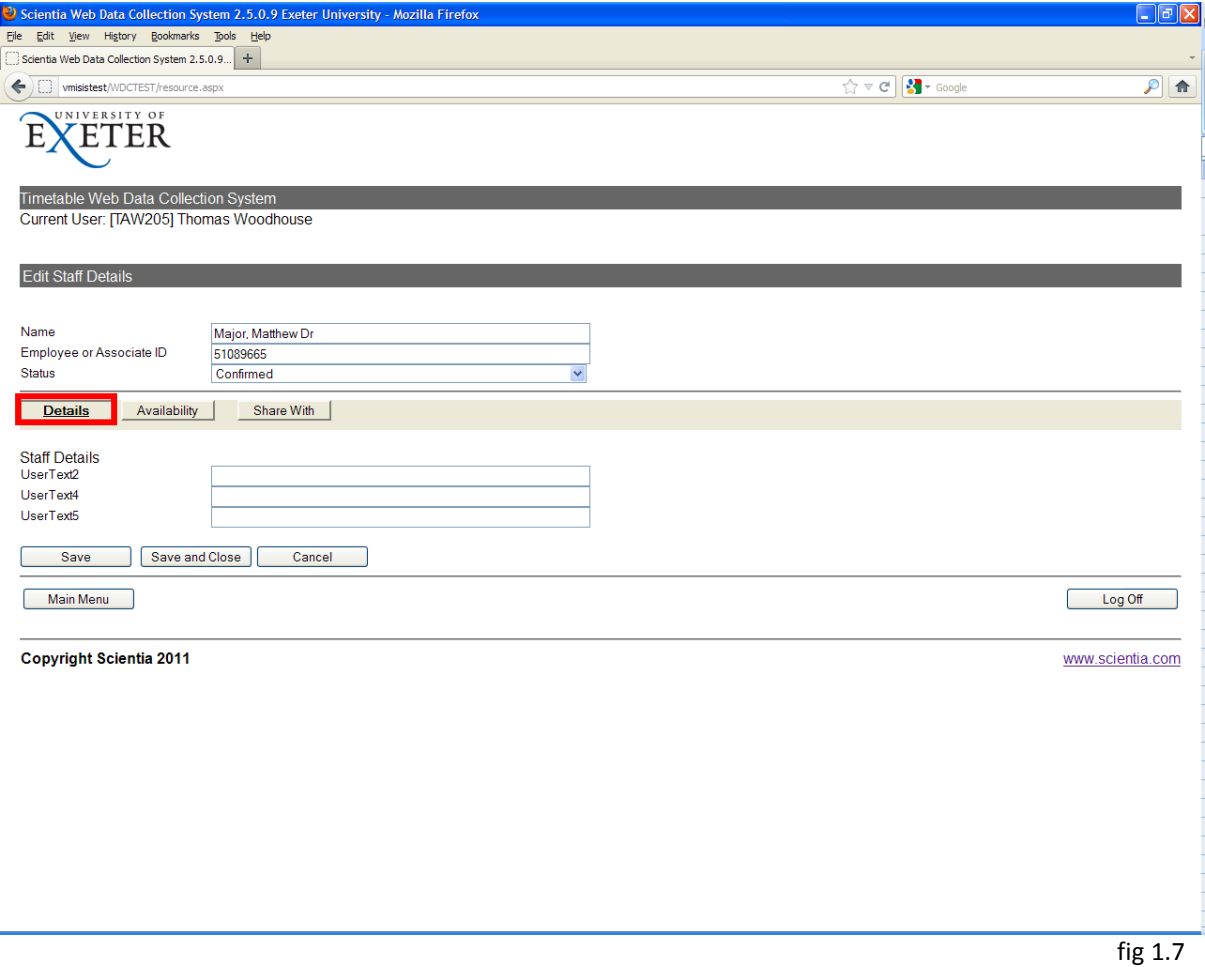

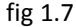

The availability tab is where you can display any resticitions for when staff can teach. **If agreed by the senior management team, unavailability can be specified via the following method:**

Select week pattern from the drop down menu – Choose "Wks 1-52" if the staff availability is consistent throughout the year. If their availability is different in Term 1 or Term 2 you will have to specify availability for each term separately. Once the week pattern has been selected you can select the weeks in this term, the availability pattern will be valid using the tick boxes (fig 1.8).

Unavailability on individual days can be specified by "painting " tiles in the week grid. Black tiles represent hours when staff are unavailable. Please use the comments box to record the unavailability category that has been agreed in the following format: A) Contracted, B) Family Friendly, C) Sabbatical, D) Professional Commitments.

## Web Data Collector 2013/14

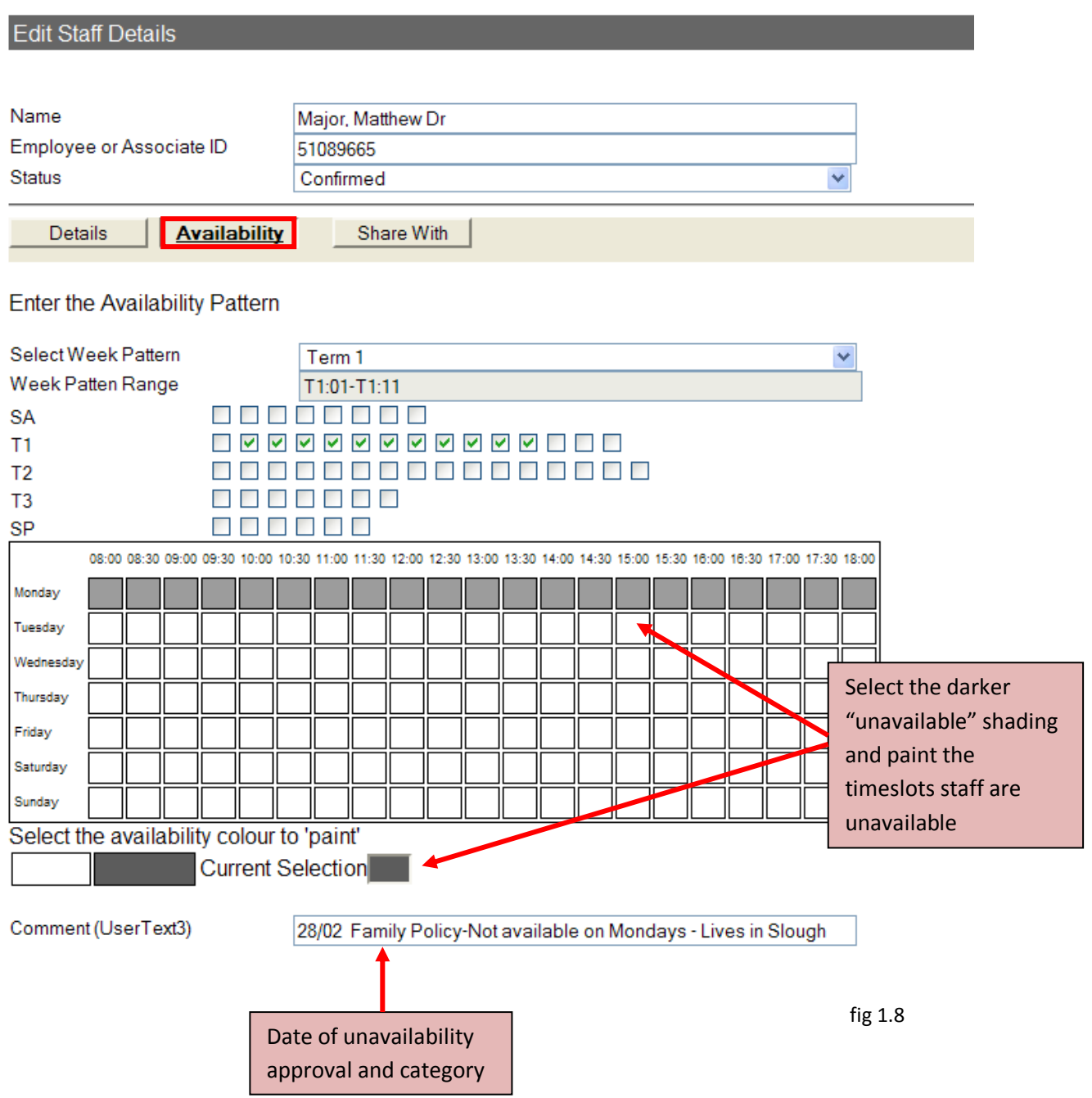

### <span id="page-10-0"></span>**Activities**

From the home menu screen shown below (Fig 1.9) select "Activities"

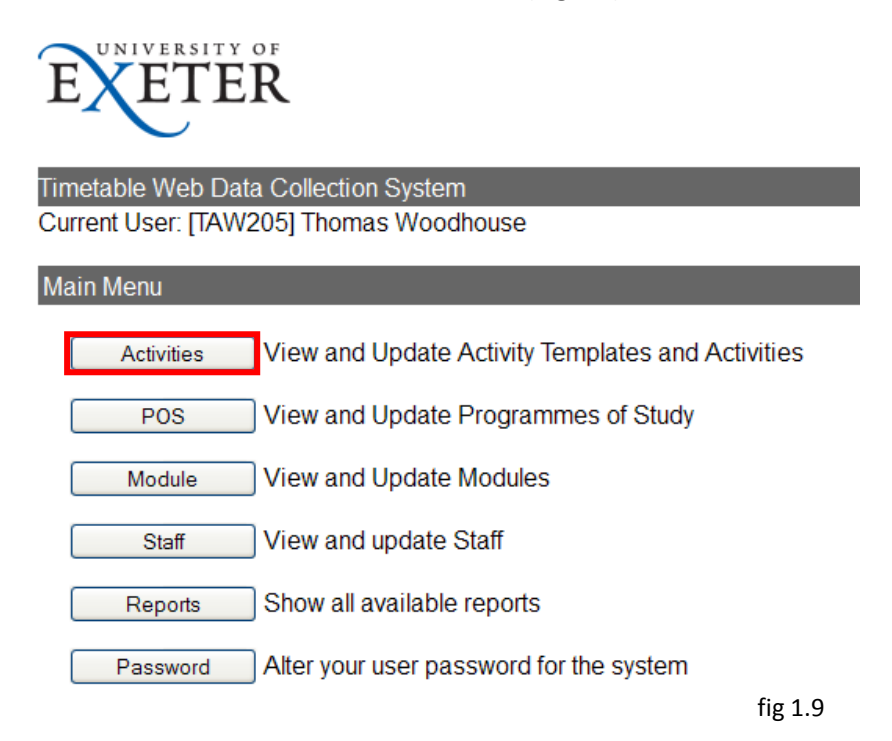

The Activities screen below (fig 1.10) allows you to navigate to a module and view and modify Activity Template data. You always need to select a department, you can then view modules listed by department or by programme of study.

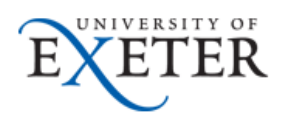

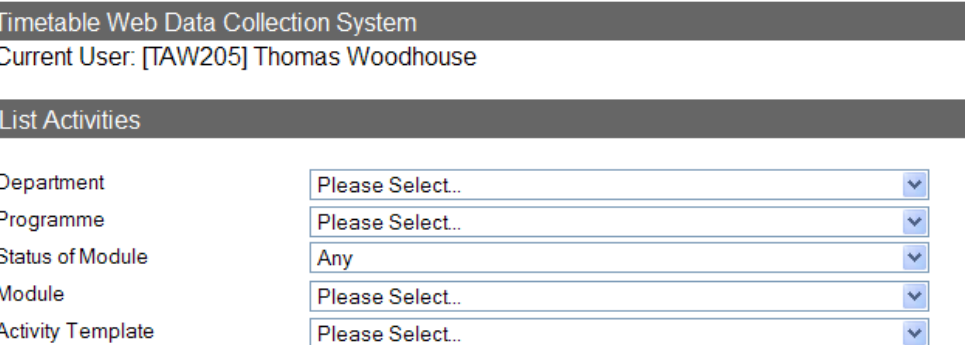

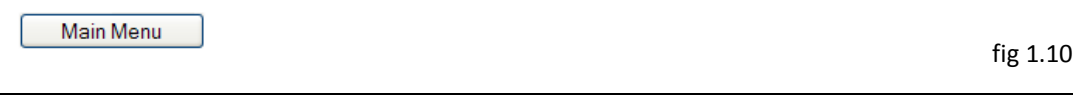

If you want to view all modules on a particular programme, firstly select your department.

Select from the drop down menu the programme of study you wish to view. The status of module drop down allows you to filter modules by their status. Most modules will be "confirmed" but you can select "Any" and it will show all modules linked to the programme of study.

The module drop down will now only show modules that are linked to the selected programme of study. Select the module you wish to view and open the activity template drop down. This now shows all the Activity Templates linked to this module (fig 1.11).

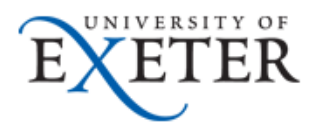

#### Timetable Web Data Collection System Current User: [TAW205] Thomas Woodhouse

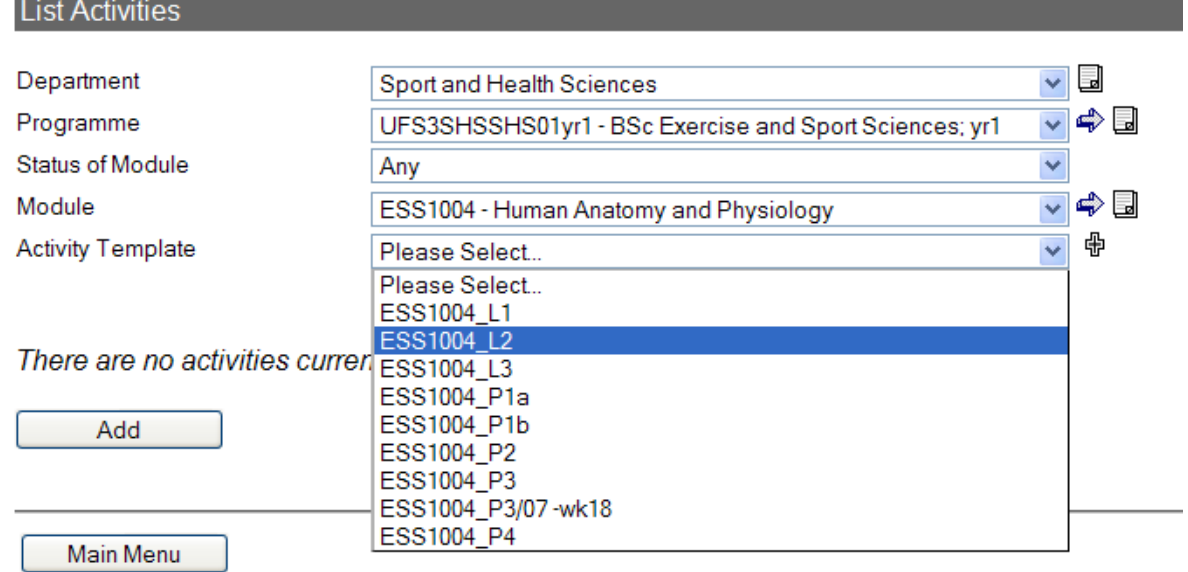

#### **Copyright Scientia 2011**

Fig 1.11

Clicking on a selected Activity template as above chooses the template and adds the function buttons highlighted below (fig 1.12). Hovering on the function buttons provides a hint of their purpose.

You can edit the template, copy the template, add or delete the template and also generate activities from the template.

You will need to generate activities where the cohort is split into groups for tutorial or practical sessions.

#### **List Activities** v <mark>⊌</mark> Department Sport and Health Sciences 48 Programme UFS3SHSSHS01yr1 - BSc Exercise and Sport Sciences; yr1  $\checkmark$ Status of Module × Any  $\Rightarrow$ Module ESS1004 - Human Anatomy and Physiology  $\Leftrightarrow$   $\Leftrightarrow$   $\Leftrightarrow$   $\Leftrightarrow$   $\Leftrightarrow$   $\Leftrightarrow$   $\Leftrightarrow$   $\Leftrightarrow$   $\Leftrightarrow$   $\Leftrightarrow$   $\Leftrightarrow$   $\lnot$   $\Leftrightarrow$   $\lnot$   $\lnot$   $\lnot$   $\lnot$   $\lnot$ **Activity Template** ESS1004 L2  $\bullet$

fig 1.12

Clicking on the arrow button opens a new screen that allows you to edit the delivery data and resources associated with this template (fig 1.13). This is the screen where the majority of editing of Activity Templates in the new WDC will take place.

You will see below that the Activity Template edit screen we have opened for ESS1004\_L2. It shows the delivery and resource data for this template and allows you to view these details and edit or add new requirements. Highlighted are the suitability tabs that allow you to edit different template criteria. Please remember to confirm the status of each template you edit.

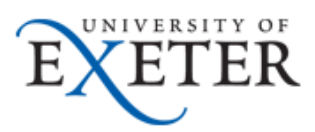

#### Timetable Web Data Collection System Current User: [TAW205] Thomas Woodhouse

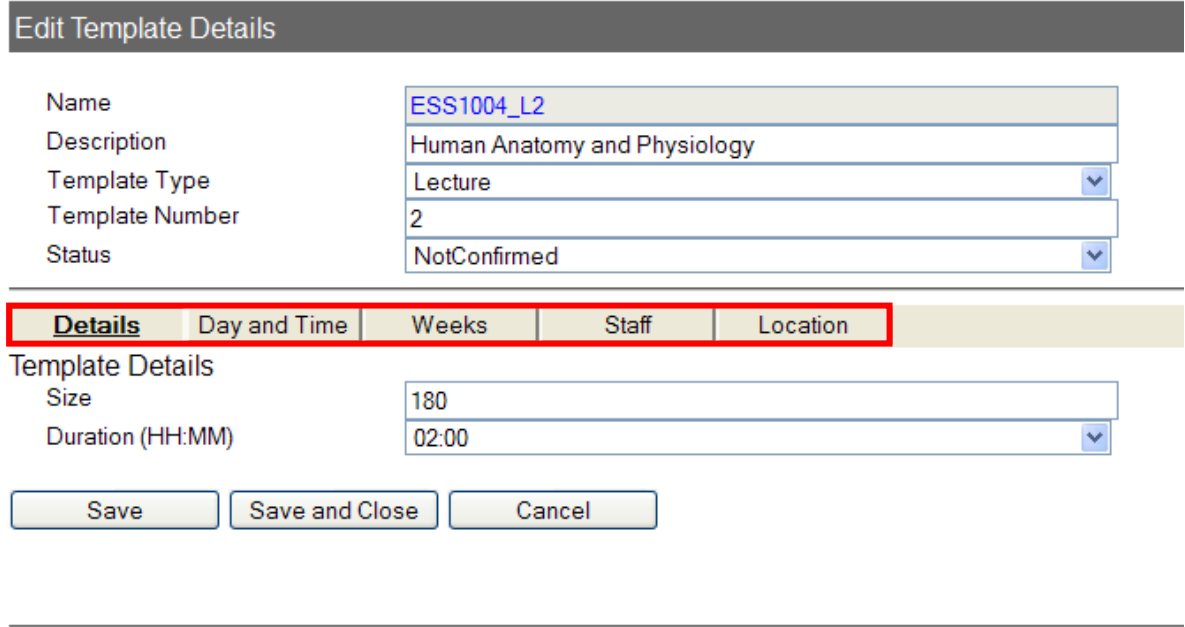

Main Menu

fig 1.13

Editing data in these tabs is straightforward and uses drop down menus and selection buttons. There are also text fields for comments in the Day and Time and Location tabs (fig 1.14). This allows you to add any specific important information about this session. Make sure you save any changes before moving to the next tab.

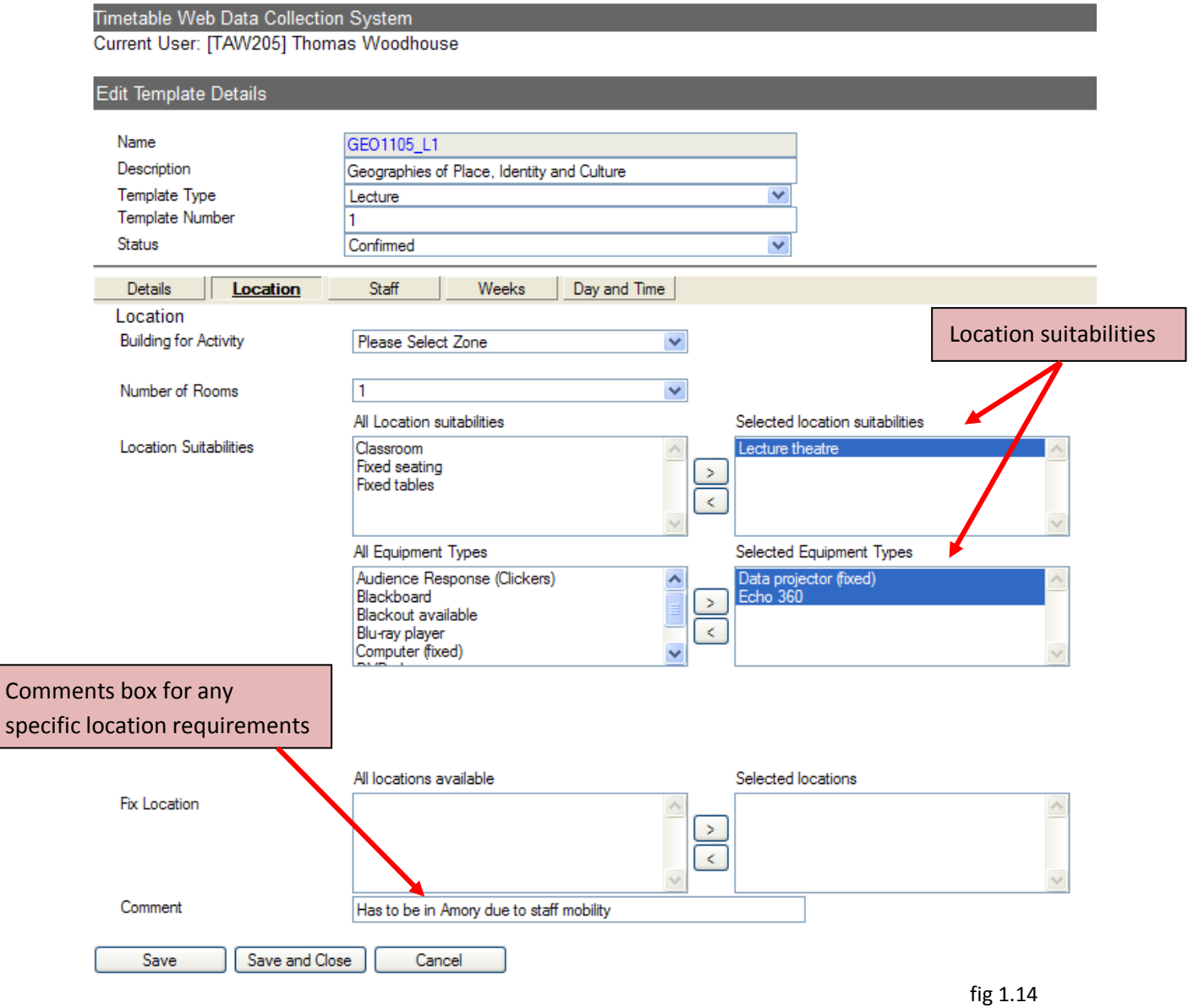

### <span id="page-14-0"></span>**Appendix 1: Module Grouping**

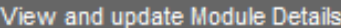

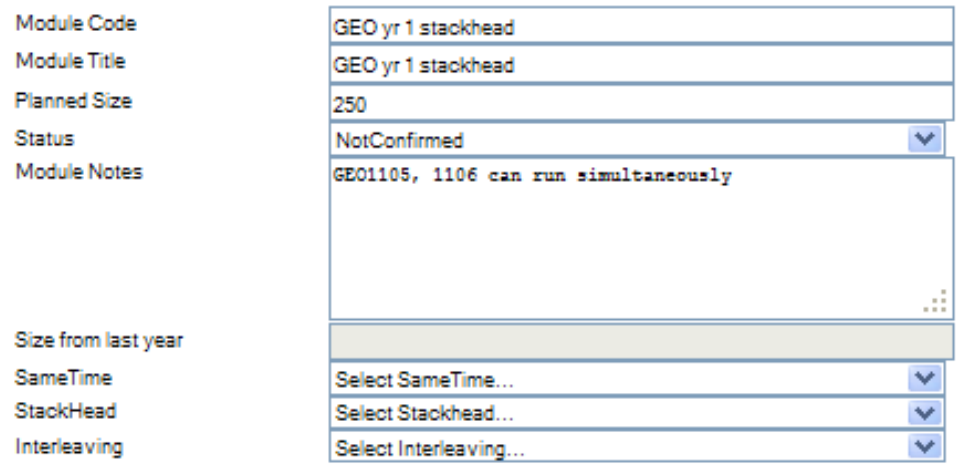

Modules that are to be grouped as "stackhead", "same time" or "interleaving" require the creation of a new module to store this grouped data. Here we have created a GEO yr 1 stackhead where GEO1105 and GEO1106 can run simultaneously. This stackhead grouping will now appear on the GEO module list.

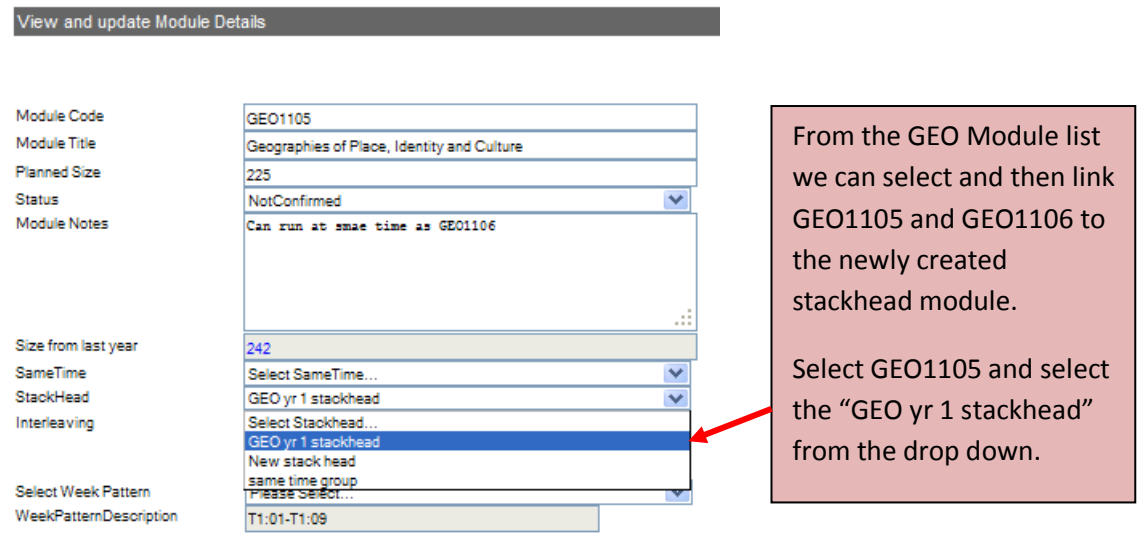

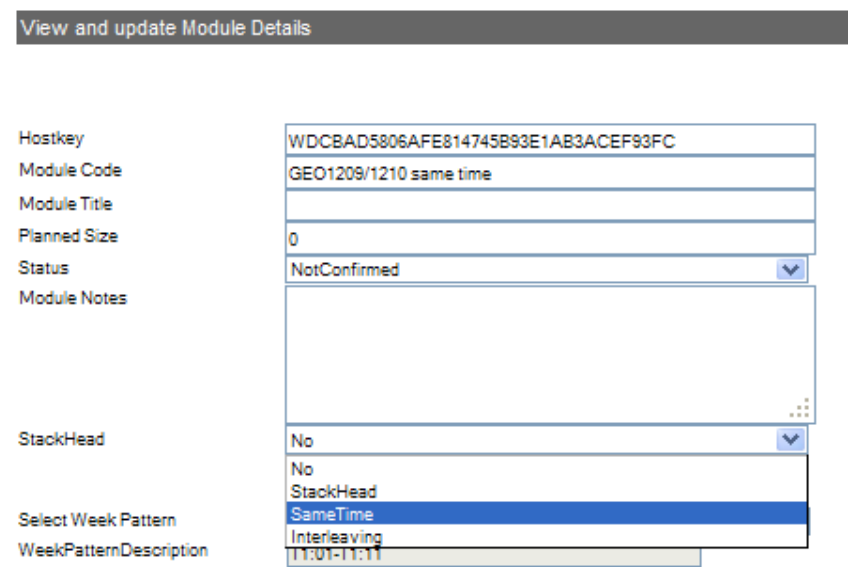

The same process needs to be followed to group modules in the other categories: "same time" and "interleaving". A new same time module has been created to group GEO1209 and GEO1210. When you create a new module you need to select which type of module grouping you need to create, in this example, same time.

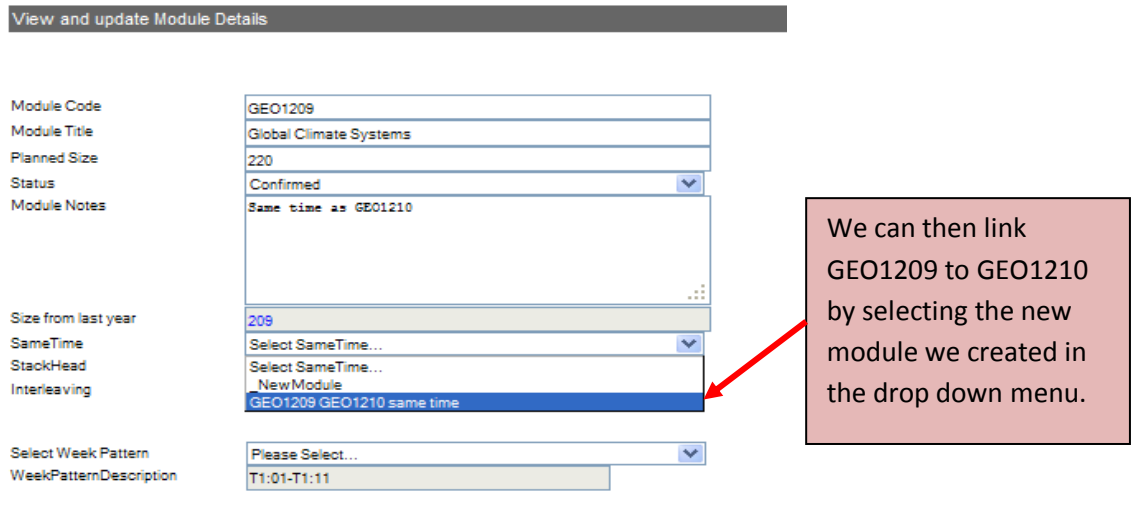